## How to Download eBooks to a Smart Phone, Tablet or Kindle Fire using eRead Illinois (Axis360)

- **DOWNLOAD**: Download the Axis360 app to your device. For Kindle users, this app will only work on  $3^{rd}$ -5<sup>th</sup> generation Kindle Fires.
- **SEARCH FOR MY LIBRARY**: Open the Axis360 app and tap *Skip to find your library or school now*. In the search box, type in Clarendon Hills Public Library and tap on the library name when it appears.
- **LOGIN**: Tap *Library ID*. Enter your library card number and tap *Login*. To add an email address to your account (required for placing holds), tap *Account*.

• **BROWSE:** If you have a specific title or author you are looking for, use the search box.

If you would like to browse by subject, click on the *Browse by Subject* link on the top left of the screen.

eBooks will have an *e* in the corner of the book jacket. A black *e* means the item is currently available for check out and a grayed out *e* means the item is already checked out, but can be placed on hold.

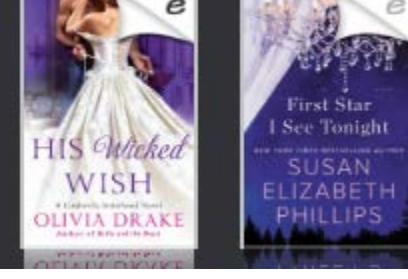

**LIMIT:** Tap the  $\heartsuit$  icon on the left side to limit your search to ebooks only.

Click the  $\Box$  icon to limit to only items that are currently available for check out.

- **CHECK OUT**: If you are interested in a book, click on the book jacket. To check out an available book, tap the *Checkout* **button** button by the book. Confirm checkout and wait for book to download.
- **READ**: Click on *Read Now* and begin reading. To view checked out items or pending holds click on the *My Stuff* icon (bottom of screen).
- **RETURN**: To return a book early, click on *Return* when looking at the book within *My Stuff*.

## **With eRead Illinois:**

- You can have 5 items checked out at a time and up to 5 holds placed at a time.
- Items check out for 21 days.
- There are no late fees.

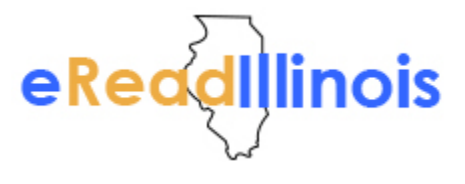